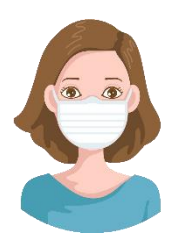

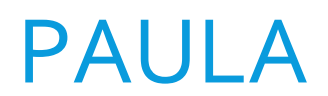

Používateľská príručka

BRAINIT.SK

# Aplikácia PAULA

Aplikácia PAULA je nástroj pre automatizovanú kontrolu dodržiavania nariadenia o nosení rúšok, a takisto ponúka možnosť počítania ľudí v prevádzkach. Tieto nariadenie bolo vydané NR SR v súvislosti so snahou zastaviť šírenie koronavírusu a prikazuje všetkým občanom nosiť zahalenie tváre v podobe rúška, respirátora, šatky, šálu či inej pomôcky, ktorá zakryje nos a ústa. Zahalenie tváre je povinné na všetkých verejných priestranstvách. Avšak je obzvlášť dôležité ho dodržiavať v obchodných centrách, predajniach potravín, čerpacích staniciach a podobných prevádzkach, kde sa na jednom mieste môže naraz vyskytnúť väčšia skupina ľudí. A napriek tomu, že ľudia toto nariadenie poväčšine dodržiavajú, občas sa stane, že si pri vstupe do týchto prevádzok rúško nenasadia, či už z nedbanlivosti, alebo sa len pozabudnú a zbytočne tak ohrozujú ostatných okolo seba. Takýchto ľudí nie je ťažké odhaliť, keďže to, či osoba má alebo nemá rúško, je jasne viditeľné už aj z väčšej vzdialenosti, avšak nie každá prevádzka si môže dovoliť osobu, ktorá by na vstupe kontrolovala všetky prichádzajúce osoby.

Okrem nosenia rúšok existuje aj ďalšie nariadenie, ktoré v uvedených prevádzkach prikazuje zabezpečiť, aby počet ľudí v nich nepresiahol v prepočte 1 človeka na 25 metrov štvorcových, aby sa zabránilo zhromaždeniu väčšieho počtu osôb na malej ploche. Keďže vzhľadom na priaznivú situáciu ohľadom spomalenia šírenia vírusu dochádza k otváraniu mnohých prevádzok, je potrebné dbať v nich na zvýšenú opatrnosť, aby sa otvorením týchto zariadení situácia opäť nezhoršila. Avšak táto kontrola počtu zákazníkov opäť vyžaduje človeka, ktorý by zákazníkov presne počítal, čo je v prípade väčších prevádzok ako sú napríklad supermarkety takmer nemožné, keďže človek v počas trvania celého pracovného dňa neraz stratí koncentráciu a ľahko sa môže pomýliť.

Mnohé prevádzky však majú kamerové systémy, ktoré by túto kontrolu mohli robiť automaticky namiesto ľudí, 24/7, bez faktoru únavy či straty koncentrácie. A presne na tento účel bola vytvorená aplikácia PAULA. S použitím algoritmov umelej inteligencie vie v reálnom čase analyzovať obraz z akejkoľvek kamery a overovať, či osoby na nasnímanom videozázname majú alebo nemajú nasadené rúško, a takisto počítať ľudí, ktorí vstúpia / opustia monitorovanú prevádzku.

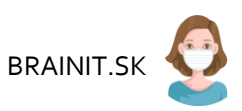

## Používateľský manuál

Ukážka aplikácie je na nasledovnom obrázku. Použitie je veľmi intuitívne, okrem zobrazeného režimu administrácie ponúka aj 2 režimy celej obrazovky.

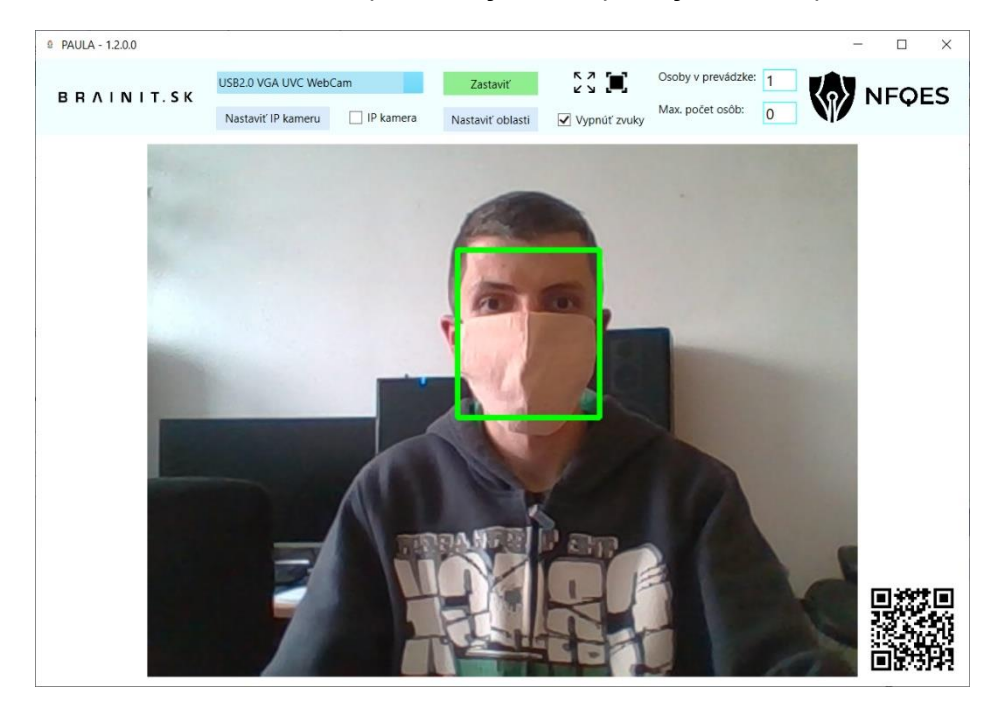

Aplikácia je dostupná v 2 verziách, a to štandardná verzia a odľahčená verzia. Oba varianty poskytujú totožnú funkčnosť, rozdiel je len v presnosti vyhodnocovania a požadovanom výpočtovom výkone počítača. Štandardná verzia dokáže oproti odľahčenej robiť presnejšie vyhodnotenie videozáznamu, avšak za cenu podstatne vyššieho výpočtového výkonu.

- Paula štandardná verzia, záznam bude spracovaný a vyhodnotený v reálnom čase s dosiahnutím vysokej presnosti detekcie. Pre jeho použitie je nutné splniť nižšie uvedené požiadavky.
- PaulaLite odľahčená verzia, navrhnutá tak, aby ste ju dokázali spustiť na takmer akomkoľvek počítači bez ohľadu na výkon. Program beží výlučne na procesore Vášho počítača. V prípade novších procesorov bude vyhodnocovať záznam v reálnom čase

Pre obe verzie aplikácie sú stanovené nasledovné hardvérové a softvérové požiadavky:

Minimálne požiadavky (Paula aj PaulaLite):

Windows 10, 64-bit

Požiadavky pre použitie štandardnej verzie (Paula):

- Grafická karta značky Nvidia s [výpočtovou](https://en.wikipedia.org/wiki/CUDA) schopnosťou aspoň 5.0
- Nainštalovaný [programovací model CUDA](https://developer.nvidia.com/cuda-downloads) verzia 10.0

V prípade, že nemáte nainštalovaný model CUDA, v štandardnej verzii nebude možné spustiť proces detekcie.

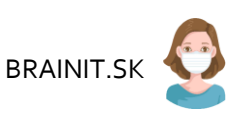

### **Nastavenie kamery**

Po zapnutí aplikácie máte 2 možnosti pripojenia videozáznamu. Buď použijete webkameru či USB kameru priamo pripojenú k Vášmu počítaču, alebo použijete IP kameru, ktorá je zapojená do počítačovej siete.

Kameru je potrebné umiestniť priamo pri vstupe do prevádzky, ideálne zvnútra, tak aby boli v jej zábere celé vstupné dvere, resp. miesto, cez ktoré prichádzajú zákazníci / zamestnanci. Musí byť otočená tak, aby prichádzali čelom ku kamere, aby im bolo vidieť do tváre pre kontrolu rúška. Ukážka ideálneho umiestnenia kamery je na nasledujúcom obrázku.

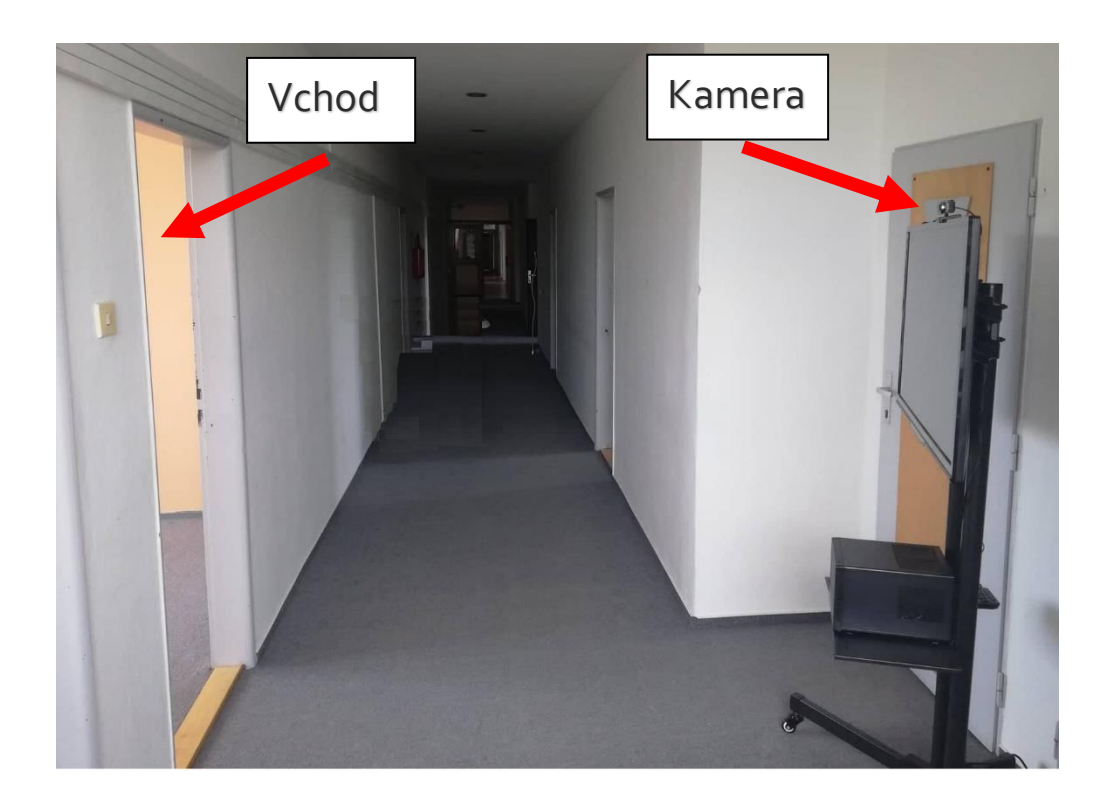

Ak chcete použiť priamo pripojenú kameru, pri zapnutí aplikácie sú automaticky nájdené všetky dostupné kamery a vypísané do rozklikávacieho zoznamu. Po kliknutí na tento zoznam sa Vám ukážu všetky dostupné kamery, kliknutím na položku v zozname danú kameru vyberiete.

Pre pripojenie IP kamery zakliknite políčko so štítkom *IP kamera* a kliknite na tlačidlo *Nastaviť IP kameru.* Zobrazí sa Vám nasledovné okno, kde je potrebné zadať údaje pre pripojenie ku Vami vybranej IP kamere.

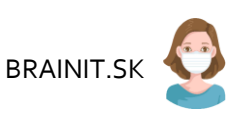

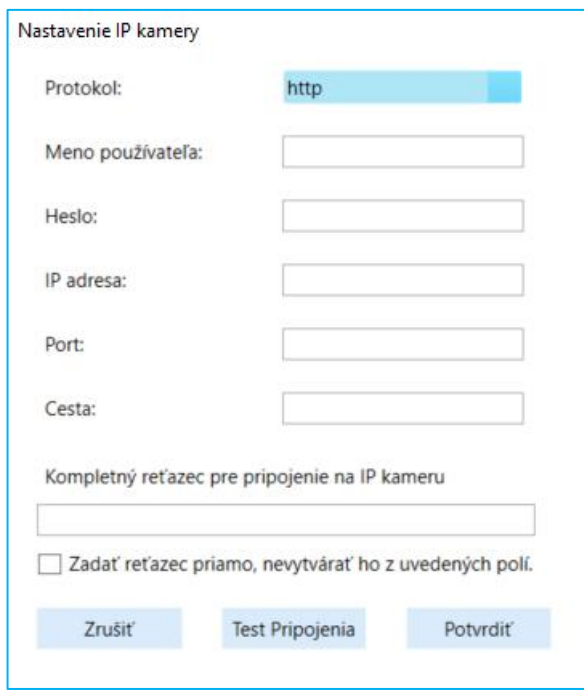

Buď vyplníte jednotlivé údaje, z ktorých aplikácia vytvorí pripojenie na kameru alebo sami priamo zadáte presnú URL adresu pre pripojenie ku kamere. V prípade priameho zadania reťazca je potrebné zakliknút políčko *Zadať reťazec priamo, nevytvárať ho z uvedených polí*. Po vytvorení reťazca pre pripojenie na IP kameru je potrebné otestovať pripojenie kliknutím na tlačidlo *Test Pripojenia*. Ak bol reťazec zadaný správne a podarí sa pripojiť na kameru, zobrazí sa Vám hlásenie "IP kamera je nastavená, môžete spustiť detekciu!". Následne sa kliknutím na tlačidlo *Potvrdiť* vrátite na hlavnú obrazovku aplikácie. Toto tlačidlo sa Vám sprístupní až v prípade úspešného testu pripojenia na kameru.

**Nastavenia pre počítanie osôb v prevádzke**

V prípade, ak plánujete použiť aplikáciu výlučne na kontrolu rúšok, táto časť manuálu pre Vás nie je potrebná a môžete ju preskočiť.

Pre počítanie osôb v zázname, je potrebné v zábere kamery vyznačiť tzv. vstupné oblasti. Ide o všetky vchody, kde môže zákazník vstúpiť do prevádzky, alebo je možné aj inú oblasť mimo vchodu, kde zákazník to prevádzky vstupuje. Tento krok je potrebné vykonať ešte pred spustením detekcie a pre ich nastavenie musíte prejsť do režimu označovanie kliknutím na tlačidlo *Nastaviť oblasti*. Ak máte správne zvolenú a nastavenú kameru, po kliknutí na uvedené tlačidlo sa Vám zobrazí snímka z kamery a v ľavom hornom menu sa zobrazí menu pre označovanie. Toto menu je v prípade potreby možné šípkou doprava presunúť do pravého rohu a zasa ľavou šípkou naspäť do ľavého.

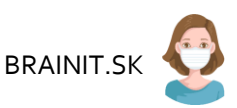

Ako prvé si zvolíte, či chcete označiť vchod (zelenou) alebo oblasť prevádzky (modrou). Následne je potrebné myšou ohraničiť vybranú oblasť mnohouholníkom s maximálne 10 vrcholmi. Kliknutím ľavého tlačidla myši na obrázok vyberiete prvý bod. Pri pohybe myšou sa bude na obrázku od tohto bodu kresliť čiara. Pri ďalšom kliknutí ľavým tlačidlom zvolíte ďalší bod, vybrané body sa spoja priamkou, a pri ďalšom pohybe myšou sa už bude nová čiara kresliť od tohto bodu. Takto je možné vybrať až 9 bodov, pričom ak máte vybrané aspoň 3 body, môžete kreslenie ukončiť kliknutím pravého tlačidla. Tým sa spojí prvý a posledný zvolený bod a vytvoria ohraničujúci mnohouholník, akým môže byť napríklad štvoruholník na obrázku nižšie. Teraz je potrebné, aby ste takýmto spôsobom čo najpresnejšie ohraničili vybranú vstupnú oblasť. Na obrázku je ukážka, kde boli vyznačené dvere. Postupne sme ľavým tlačidlom klikli na červené body v poradí podľa obrázka, čím sme ohraničili vstupné dvere.

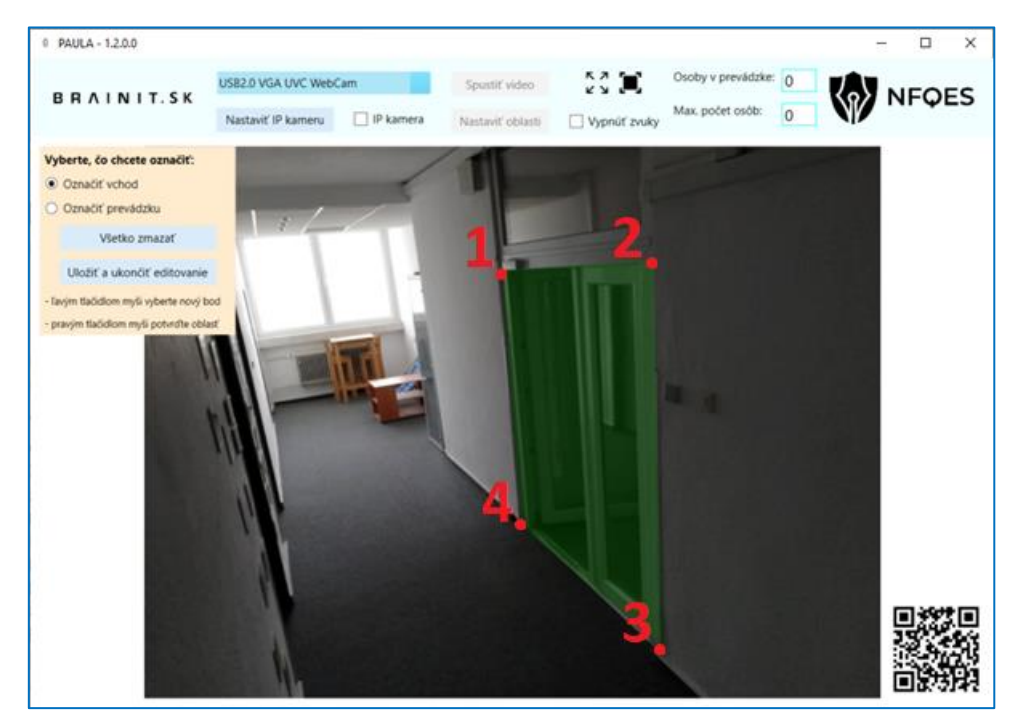

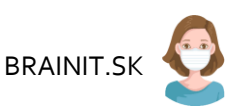

Rovnakým spôsobom by sme vyznačili oblasť prevádzky, je potrebné len prekliknúť v menu označovania možnosť *Označiť prevádzku*. Na nasledujúcom obrázku je príklad označenia oblasti prevádzky.

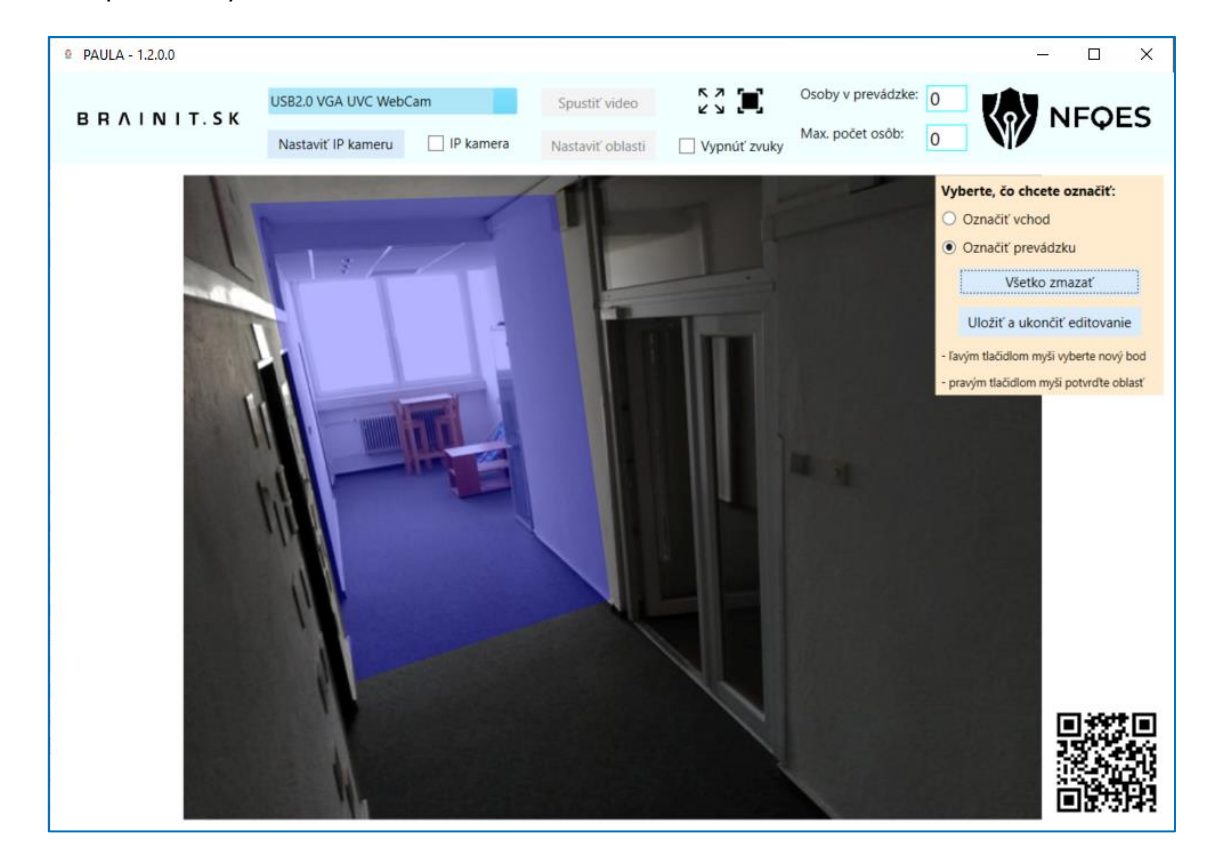

Môžete vyznačiť až 5 takýchto oblastí, avšak nie je možné kombinovať vstupy a oblasť prevádzky, buď označte len prevádzku alebo len vchody. Po dokončení označovania oblastí je potrebné potvrdiť zvolené oblasti kliknutím na tlačidlo *Uložiť a ukončiť editovanie*, čím aj opustíte režim označovania, prípadne môžete oblasti zrušiť kliknutím na tlačidlo *Všetko zmazať*. Pokiaľ nakreslené oblasti potvrdíte, oblasti sa uložia a po vypnutí a opätovnom spustení aplikácie si ich aplikácia bude pamätať, nie je potrebné ich vždy kresliť odznova. Po opustení režimu označovania sa vybrané oblasti zo záberu skryjú, aby neboli viditeľné počas režimu detekcie, pri návrate do režimu označovania budú opäť viditeľné.

## **Spustenie detekcie**

Po nastavení všetkých potrebných údajov môžete spustiť videozáznam kliknutím na tlačidlo S*pustiť video.* Spustí sa tým pripojenie ku kamere a inicializácia detektora. Ak všetko prebehlo v poriadku, po krátkej chvíli sa zobrazí videozáznam a popis tlačidla sa zmení na Z*astaviť*. V prípade, že aplikácia vo videu deteguje človeka so správne zahalenou tvárou, zobrazí sa okolo tváre tejto osoby zelený rámik, v prípade človeka s odhalenou tvárou sa zobrazí sa červený rámik.

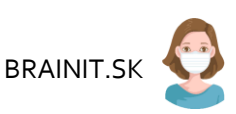

Ak sa počas behu analýzy videozáznamu objaví v zábere osoba bez zahalenia tváre, aplikácia vydá výstražnú hlášku, aby na túto skutočnosť upozornila dotyčnú osobu, ale aj okolie. Ak si neprajete, aby aplikácia vydávala zvukové upozornenia, označte zaklikávacie políčko V*ypnúť zvuky*. Toto nastavenie je možné meniť už aj priamo po spustení analýzy videozáznamu.

Video a detekciu je možné kedykoľvek prerušiť kliknutím na tlačidlo *Zastaviť* a opätovne spustiť, buď z aktuálnej, alebo novo vybranej kamery. Takisto je aplikáciu možné prepnúť do režimu, kedy sa skryje panel s nastaveniami a obrazovke bude zobrazený len výstup z kamery a detekcie. Tento režim spustíte kliknutím na tlačidlo s ikonou  $\frac{6}{6}$  napravo od tlačidla *Spustiť video* alebo stlačením klávesy *F5*. Tento režim môžete opustiť stlačením klávesy *Esc* (Escape).

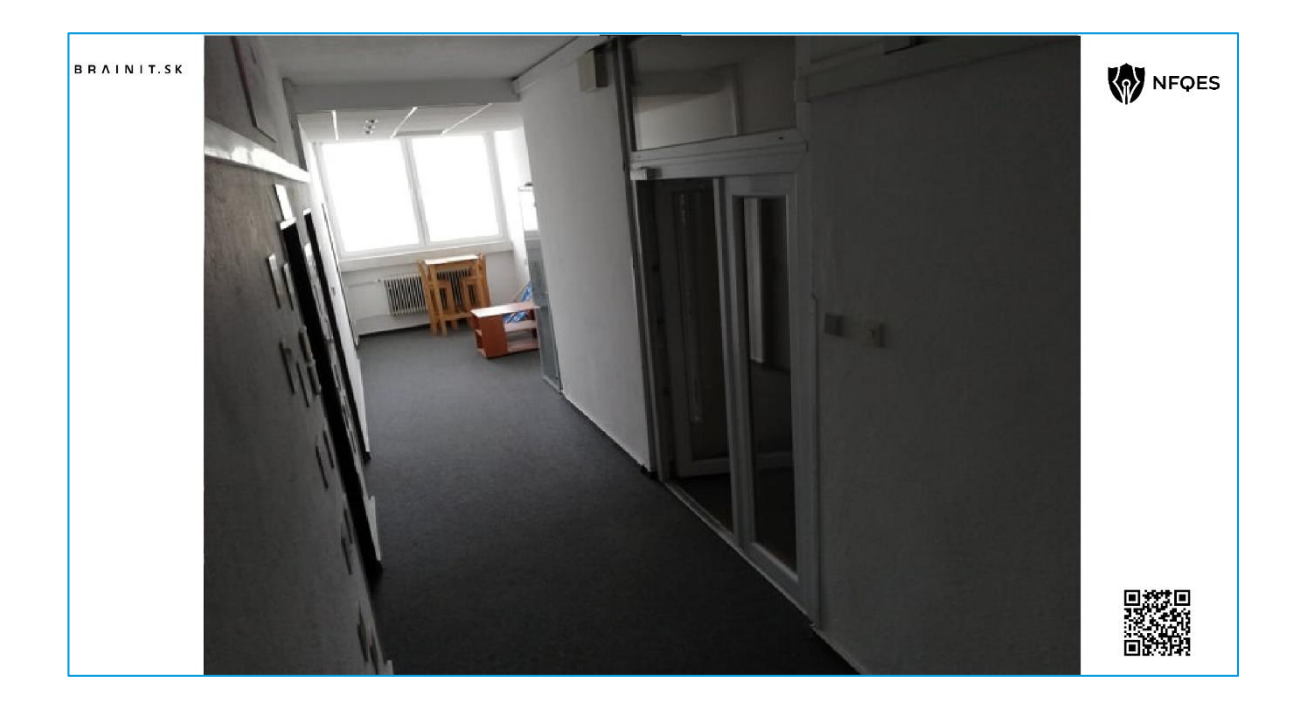

V prípade, že ste si zvolili vstupné oblasti pre počítanie osôb, v pravom hornom rohu okna aplikácie sa bude v textovom poli zobrazovať aktuálny počet osôb zistený aplikáciou. Pokiaľ ste spustili aplikáciu v čase, kedy sa už v predajni nejaké osoby nachádzali, alebo chcete odčítať zamestnancov, ktorí sa do povoleného počtu nerátajú, toto číslo je možné počas dočasného pozastavenia videozáznamu upraviť. Takisto sa tu nachádza pole, kde viete nastaviť maximálny povolený počet zákazníkov v prevádzke. Po nastavení maximálneho počtu a spustení videa viete následne prejsť do režimu, keby sa na obrazovke nebude zobrazovať záznam z kamery, ale oznam pre zákazníka, či môže vstúpiť do predajne, alebo musí čakať kvôli naplneniu maximálnej povolenej kapacity prevádzky, spolu s aktuálnym a maximálnym možným počtom zákazníkov v prevádzke. Tento režim môžete aktivovať po spustení videa buď kliknutím na tlačidlo s ikonou  $\Box$ , alebo stlačením klávesy *F8*. Tento režim môžete opustiť stlačením klávesy *Esc* (Escape).

Ukážka je na nasledujúcich 2 obrázkoch, kde vľavo sa v predajni nachádza len 1 zákazník, pričom povolení sú až 3 zákazníci, preto je možné vstúpiť, v druhom prípade je však kapacita 3 osoby už naplnená, preto musí zákazník čakať, kým niekto z prevádzky neodíde.

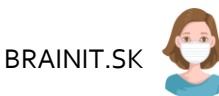

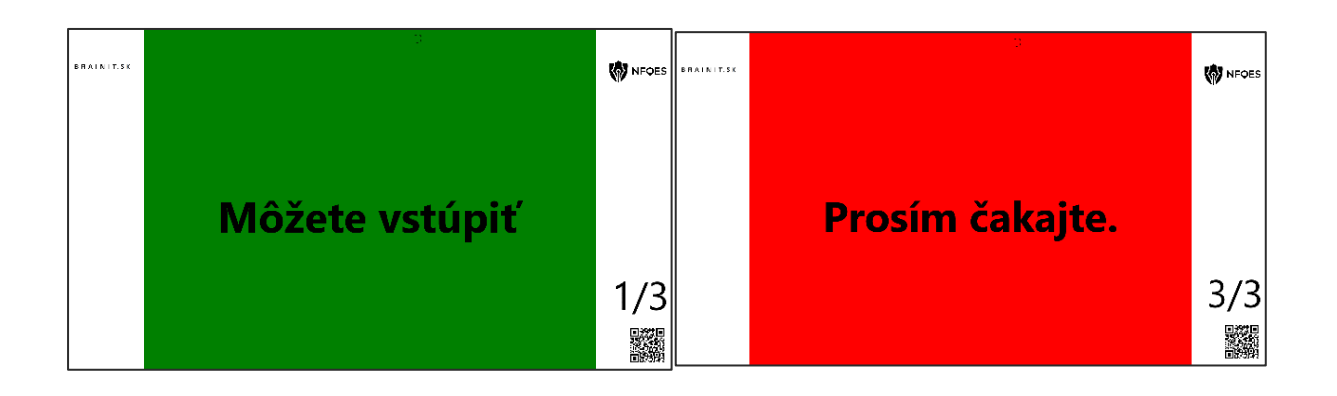

### **Riešenie problémov**

V prípade, ak po kliknutí na tlačidlo *"Spusti video*" vypíše aplikácia hlásenie *"Nepodarilo sa inicializovať detektor, nie je možné spustiť video."*, je potrebné, aby ste si stiahli aktualizáciu systémovej knižnice:

<https://www.microsoft.com/en-ca/download/confirmation.aspx?id=48145>

Po otvorení linku v prehliadači sa automaticky spustí sťahovanie inštalačného súboru aktualizácie, po stiahnutí tento súbor nainštalujte podľa pokynov v inštalácii. Následne by mala aplikácia byť aplikácia plne funkčná.

V prípade, že problémy pretrvávajú, je potrebné rovnakým spôsobom nainštalovať ešte nasledovné 2 aktualizácie:

<https://www.microsoft.com/en-us/download/details.aspx?id=14632>

<https://www.microsoft.com/en-us/download/details.aspx?id=5555>

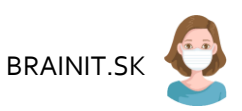

# B R A I N I T . S K

brainit.sk, s.r.o. | Veľký Diel 3323, Žilina 01008